## e ライブラリの使い方

① eライブラリ(児童生徒用)を立ち上げる。

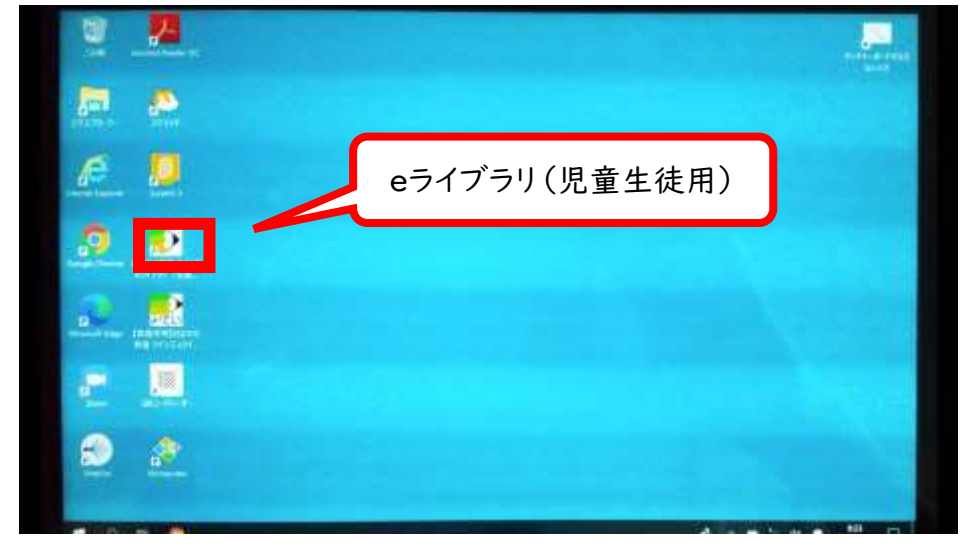

②学校コード、学校パスワードを入力する。※英語は大文字です。

学校コード:6811752370 学校パスワード:UB3SQEUC

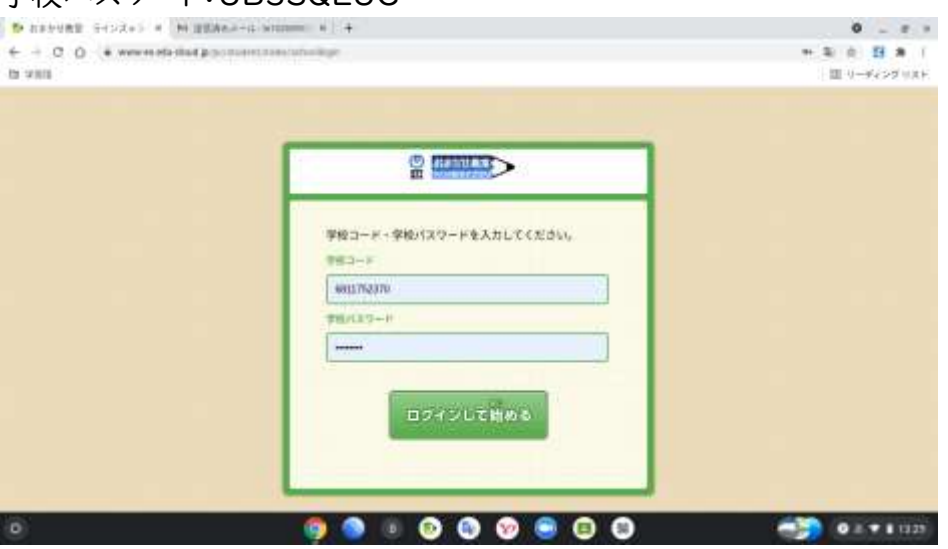

③右上の画面から再度ログインして、学年、クラス、氏名を選択し、パスワードを入力する。 ※パスワードは個人のパスワードです。

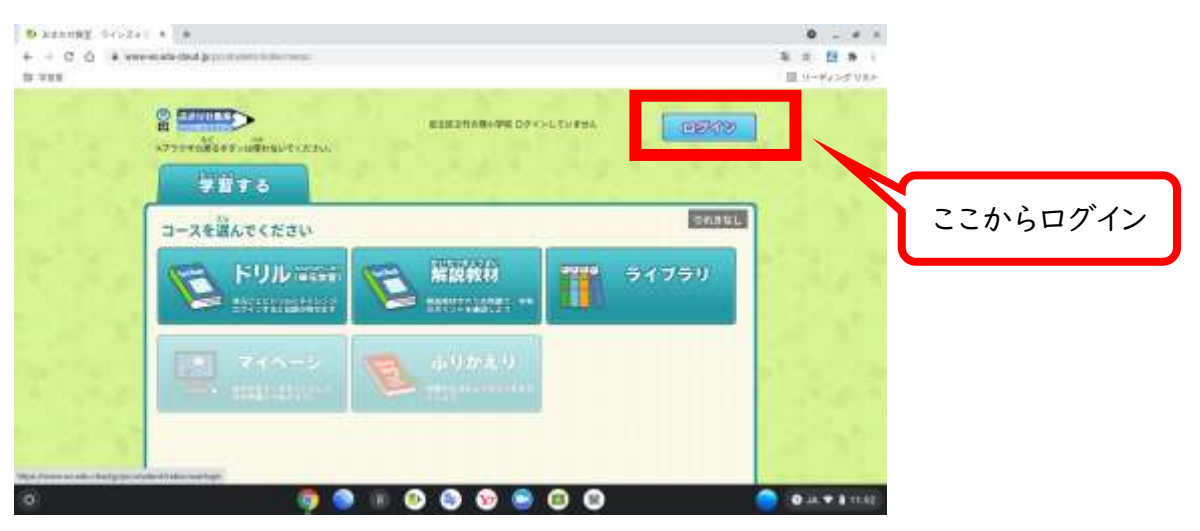

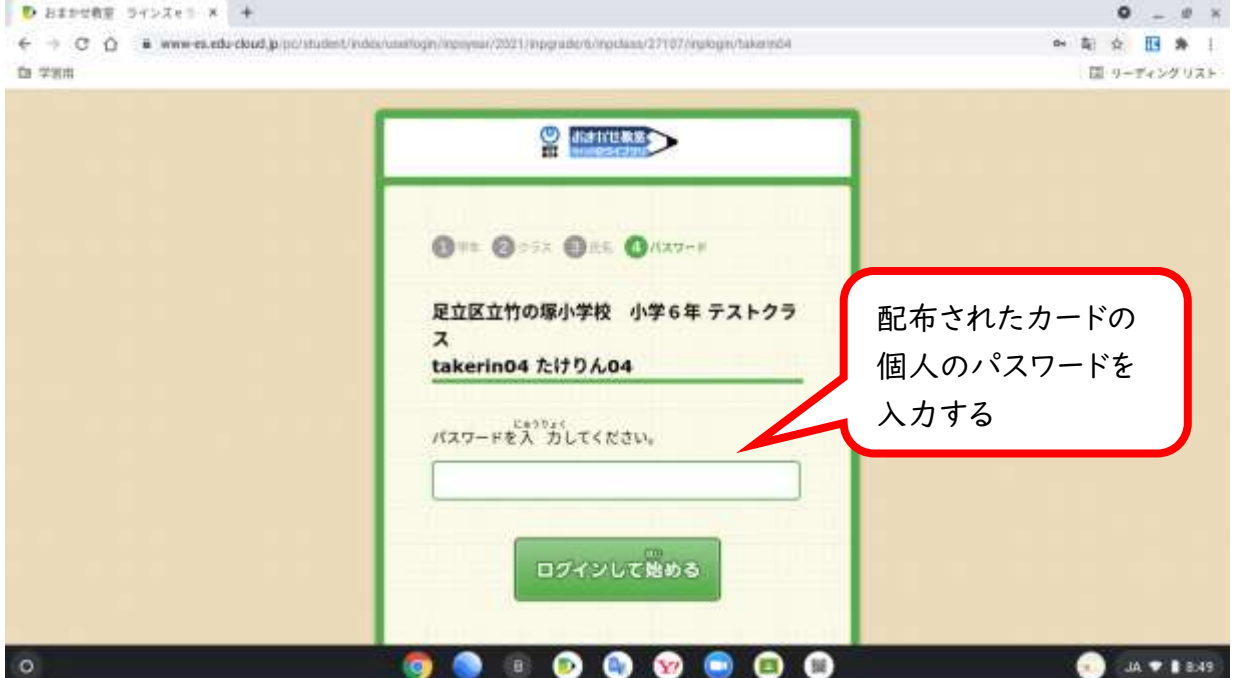

④ログインが完了すると先生からの課題がある場合は課題のところに表示がされます。 ※自分で学習をする場合は「学習する」のドリルで教科や単元を選んで学習をすることもできます。

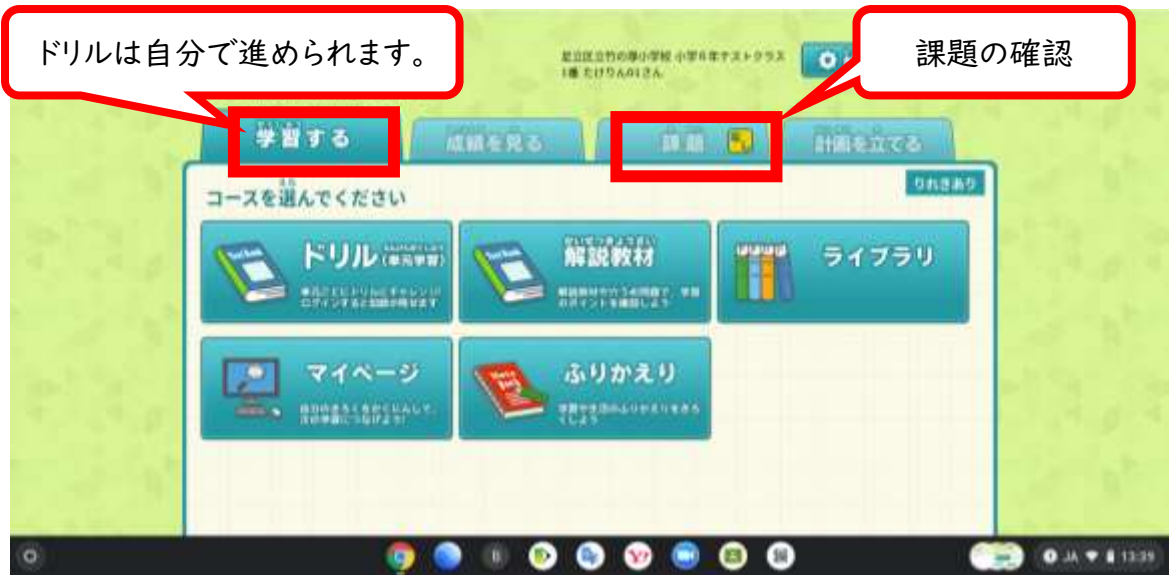

課題に取り組んでみよう。

①課題をクリックして、先生から出された問題をクリックします。

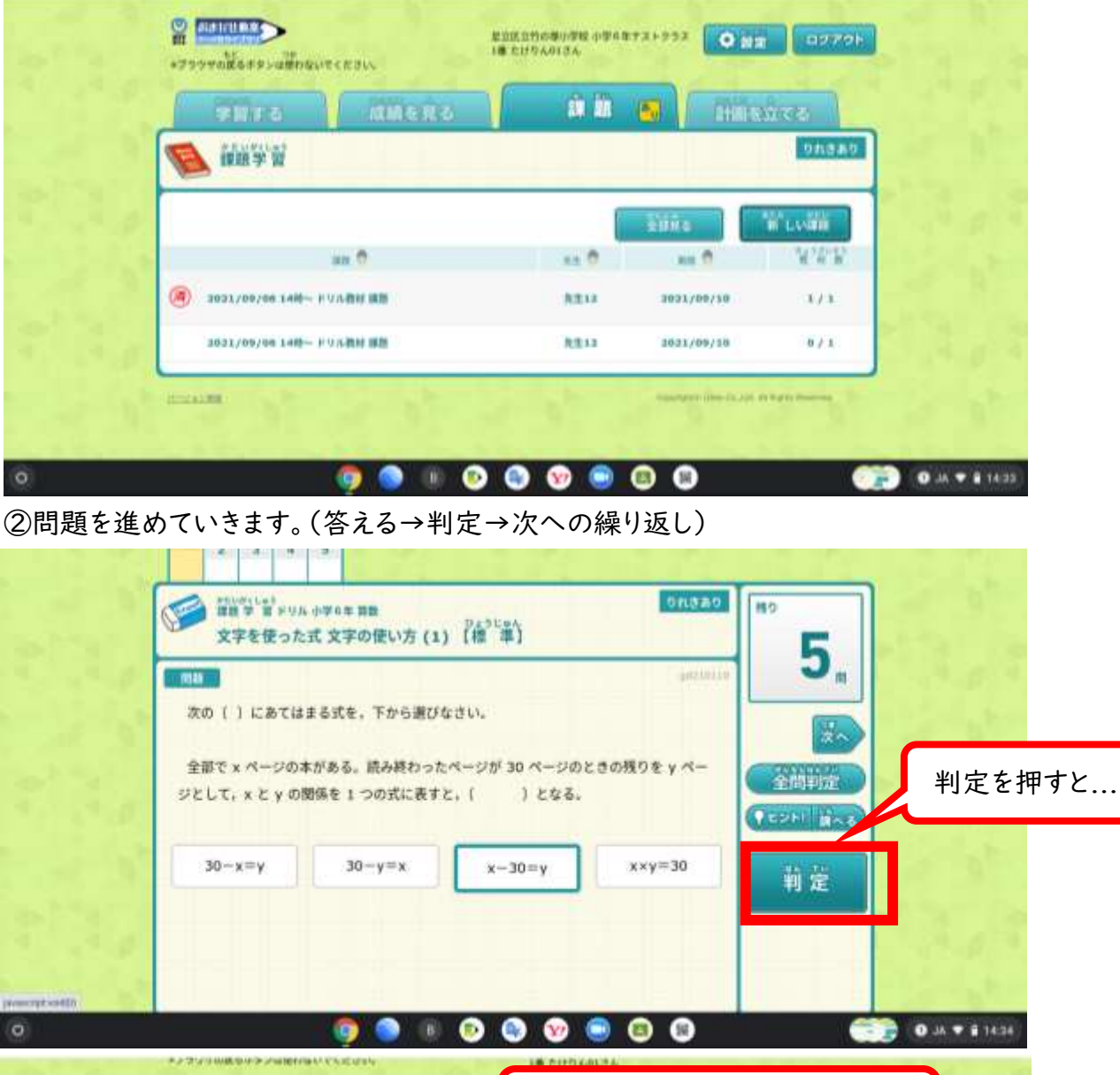

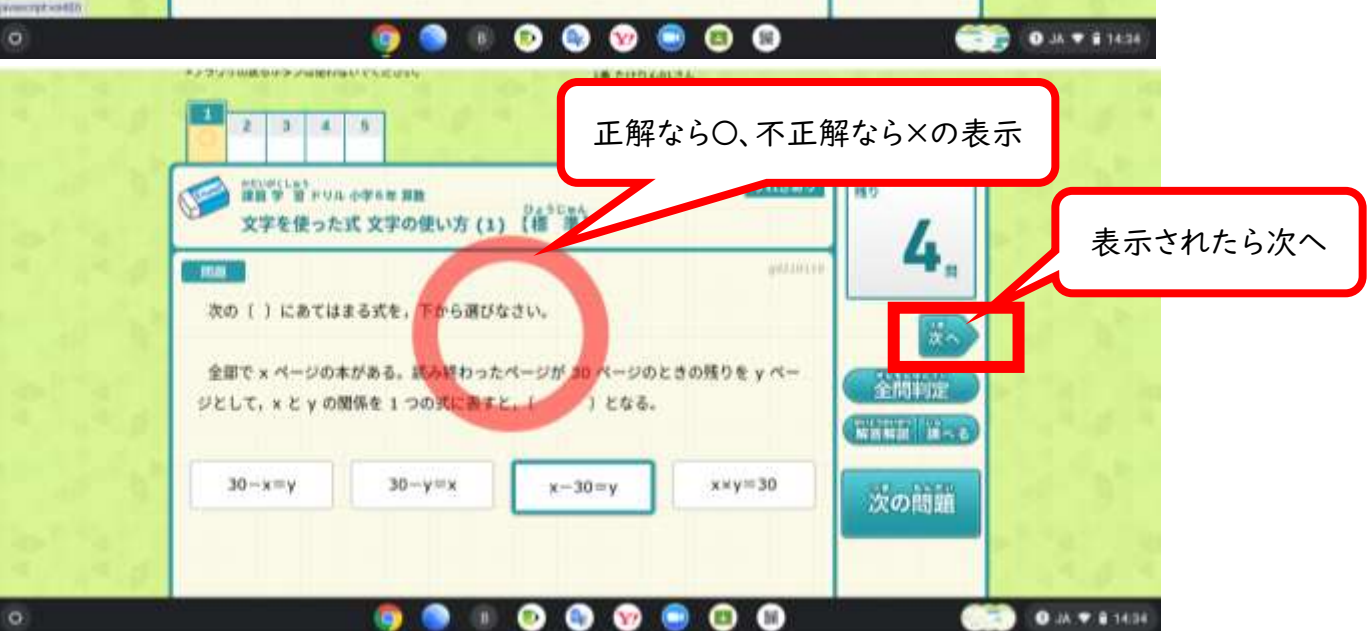

判定を押すと○や×が表示されます。表示されたら次へで次の問題へ。これを残り 0 問まで繰り返します。

③先生に提出する。

※採点を押さないと、せっかく課題を解いても先生に提出したことになりません。

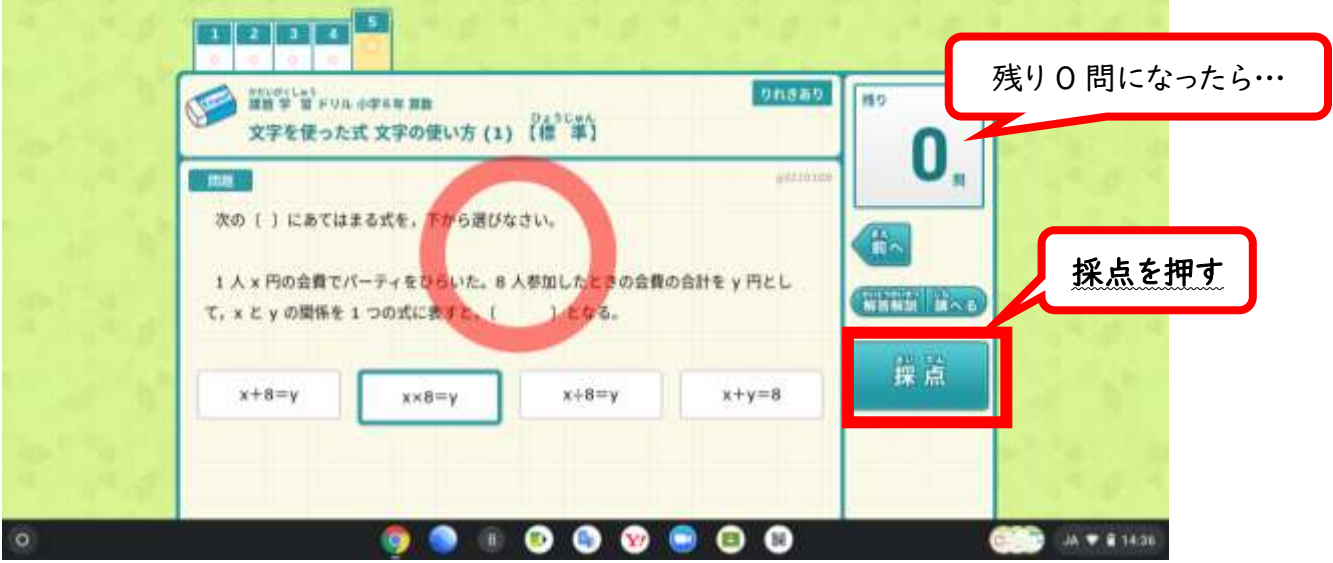

◎100 点をとるまで再チャレンジしたい人は採点を押す前にリトライを押しましょう。 ※採点を押してしまうとやり直しできません。

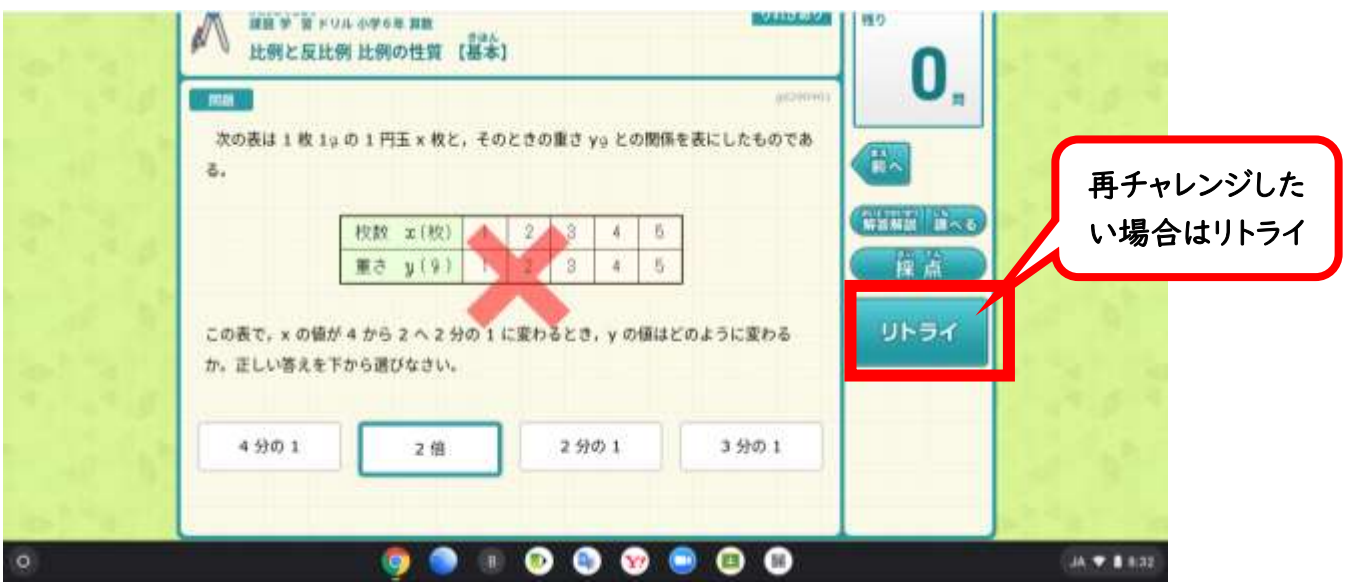

④下の画面が出たら先生への提出完了です。

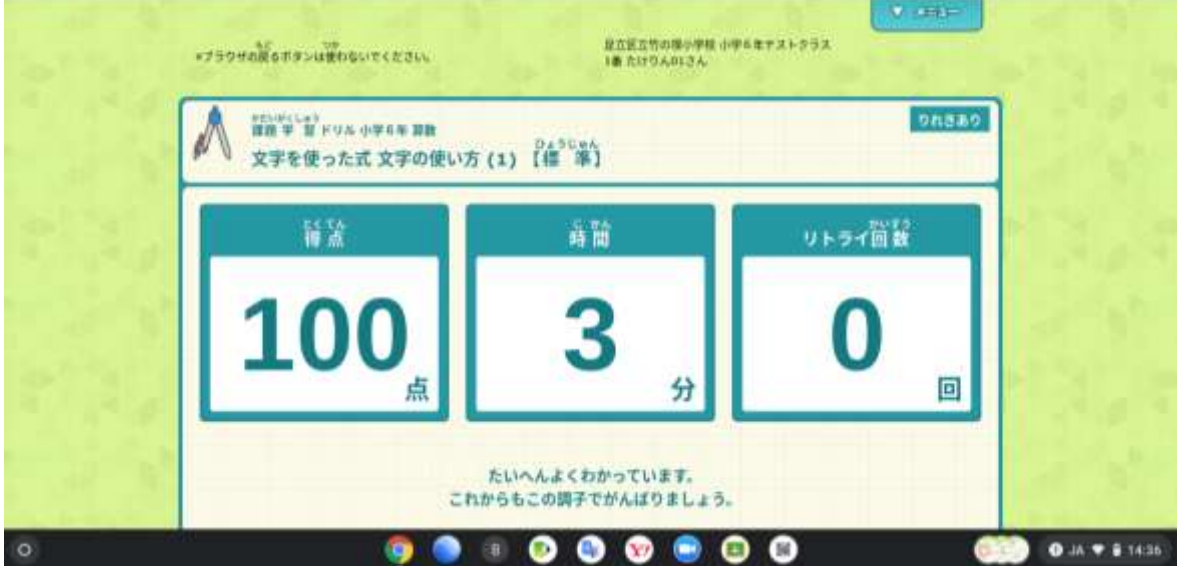